# 웹사이트(담임선생님)

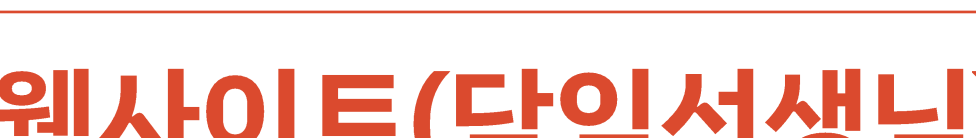

학교종이 매뉴얼

우리 교육공동체의 더 의미있는 시간을 꿈꾸다

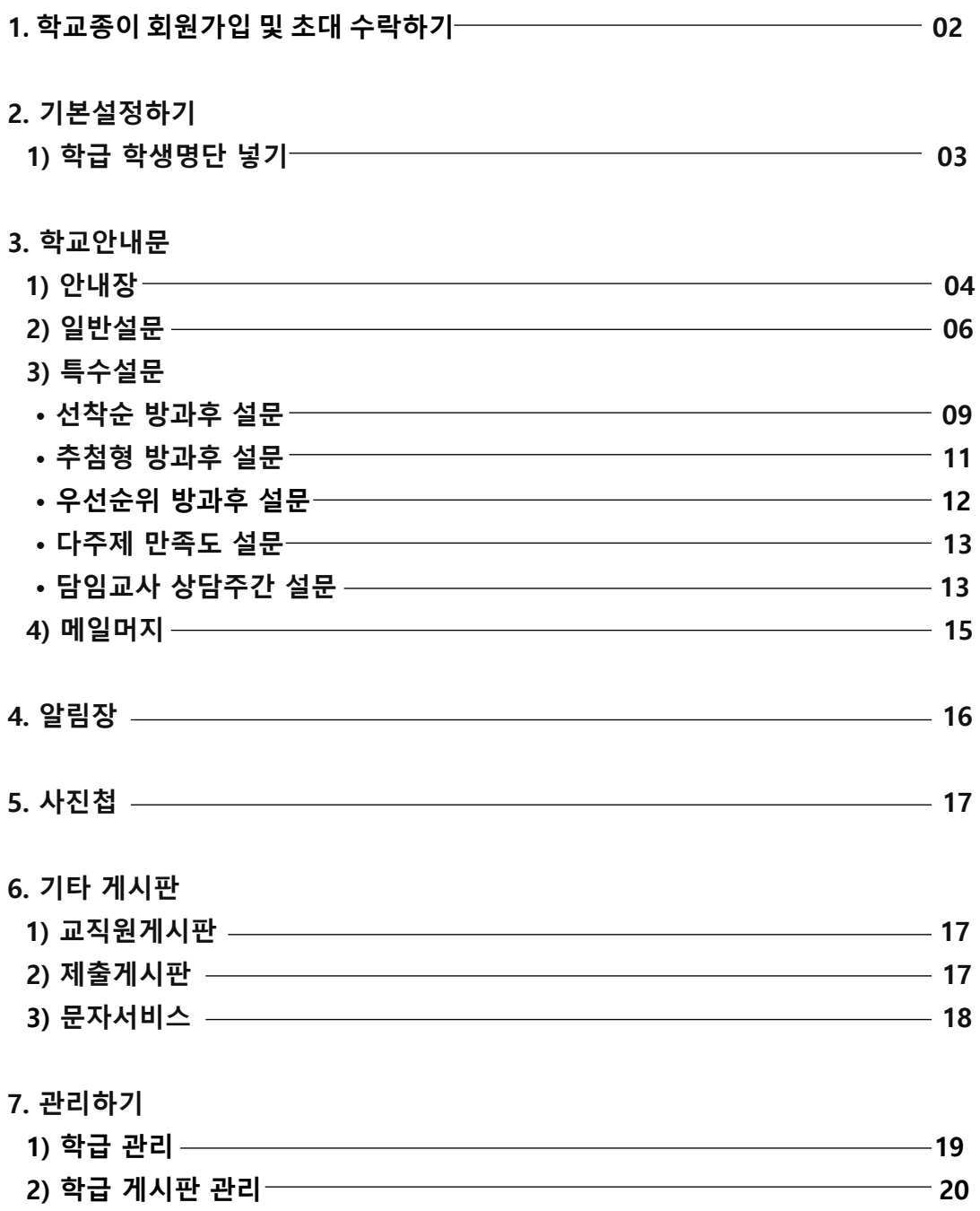

# **1. 학교종이 회원가입 및 초대 수락하기**

학교종이는 웹기반 앱 서비스로 웹페이지 또는 앱(어플)에서 회원가입이 가능합니다.

# **1) 웹사이트 회원가입**

**가.** 다음, 네이버 등의 포털사이트에서 '학교종이'를 검색하시거나, 인터넷 주소창에 **schoolbell-e.com**을 입력하여 학교종이 웹페이지에 접속 후 '**가입하기**'를 누릅니다.

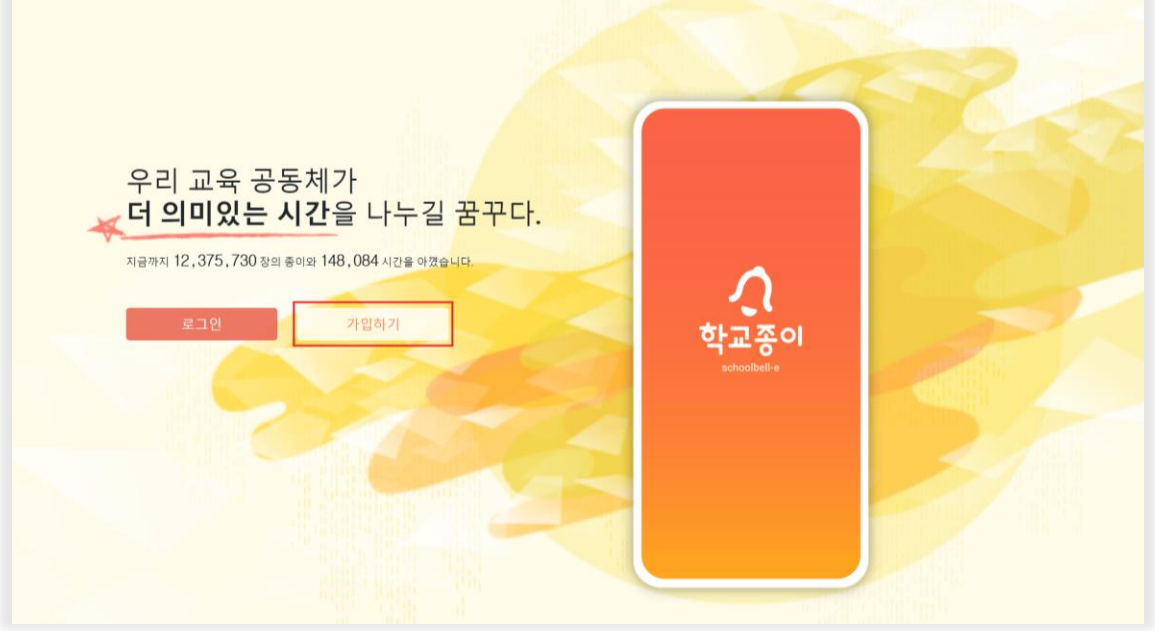

# **나.** 이용 약관 및 개인정보 정책'에 동의 체크한 후 '만 14세 이상입니다'를 클릭합니다.

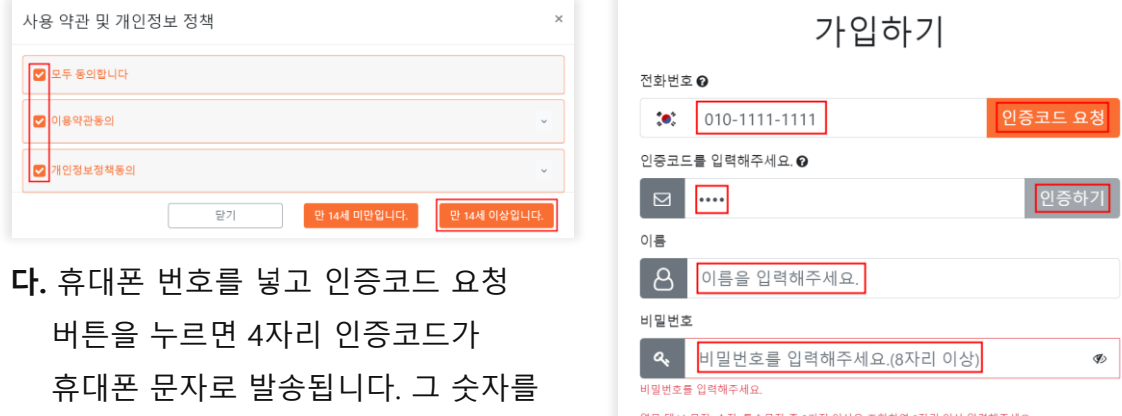

인증 코드란에 입력 후 '**인증하기**'버튼을 클릭합니다.

**라.** 이름/사용할 비밀번호/비밀번호 확인/을 입력 후 '**가입하기**'를 클릭합니다.

(비밀번호는 **영문 대/소문자, 숫자, 특수문자 중 2가지 이상을 조합하여 8자리 이상**으로 입력하셔야 합니다.)

비밀번호 확인

a.

비밀번호를 다시 입력해 주세요.

क्षेत्र $\overline{\mathbb{Z}}$ 

 $\mathcal{D}$ 

Ø

## **2) 로그인 후 학교 초대 '수락'하기**

로그인 후, 학교로부터 온 초대장에 '수락'합니다.

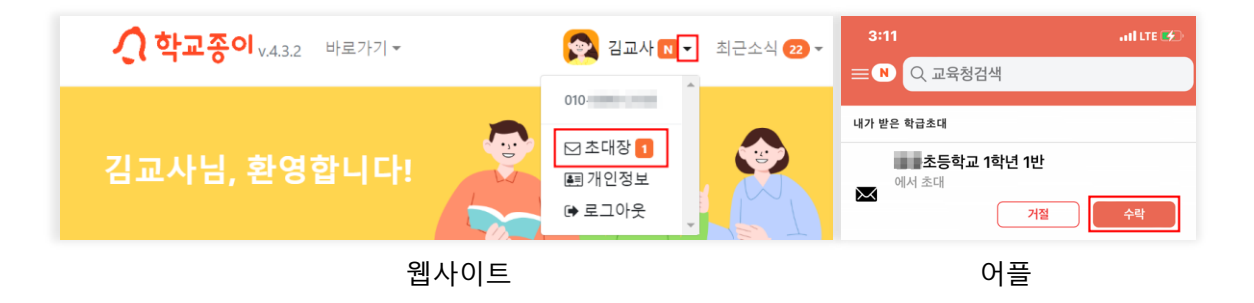

**가**. OO학교, OO반 등 학교와 담임학급의 초대장 등 2개 이상의 초대를 받게 됩니다. **나**. **초대장이 오지 않는다면**? 학교전체관리자 선생님이 **학교페이지 > 교직원명단 입력**과 **학급구조 > 담임 선생님 지정**을 **아직 진행하지 않은 상태**입니다.

**3) 바로가기**에서 나의 **담임학급**을 **클릭**합니다.

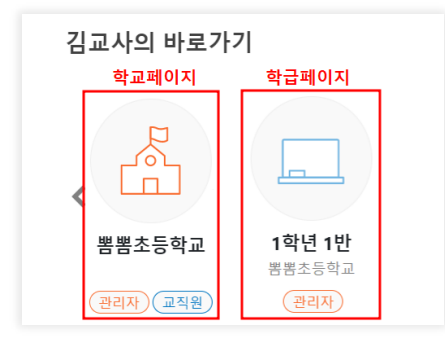

**가**. **학교페이지**에서도 학교안내문 발행이 가능합니다. **나**. **전담교사**는 바로가기에서 **소속학교(학교페이지)**를 클릭합니다.

# **2. 기본설정하기**

**1) 학급 학생명단 넣기**

학생명단 탭에서 **'양식'**을 클릭하여 다운 받은 엑셀양식에 학생 이름 및 휴대폰번호를 입력 후 '**업로드' > '적용'** 버튼을 누릅니다.

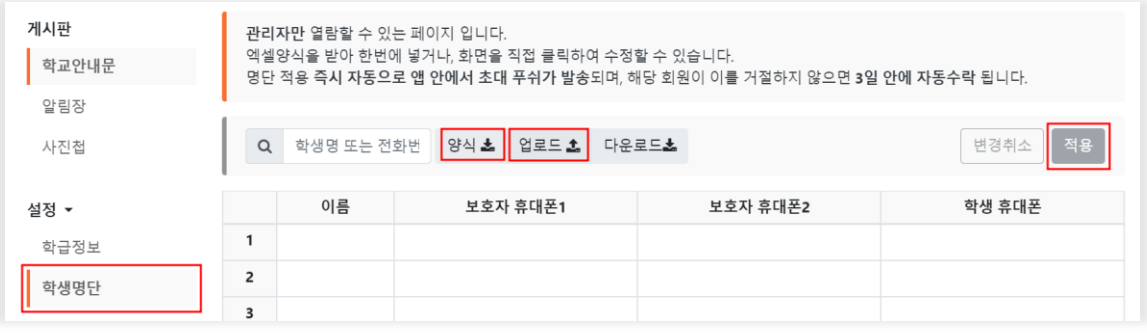

- **학교페이지 > 학생명단** 탭 에서 학교전체관리자가 전교생명단을 한 번에 넣을 수도 있습니다.
- '**업로드**'를 하였으나 '**적용**' 버튼이 활성화되지 않는다면, 잘못 입력된(붉은색) 칸을 찾아 수정합니다.
- **명단 업로드 후 '적용' 버튼을 누르는 즉시 명단에 입력된 모든 휴대폰번호로 초대푸쉬가 발송**되므로, 아직 학급 공개를 할 시기가 아니라면, 엑셀양식에 명단만 미리 입력해놓고 적용은 적절한 시기에 진행합니다. (학교종이 어플 설치 링크 문자는 학교관리자만 학교페이지를 통해 발송할 수 있습니다.

# **3. 학교안내문**

## **1) 안내장**

**가**. **학급페이지(또는 학교페이지) > 학교안내문 탭 > 작성하기** 버튼을 누릅니다.

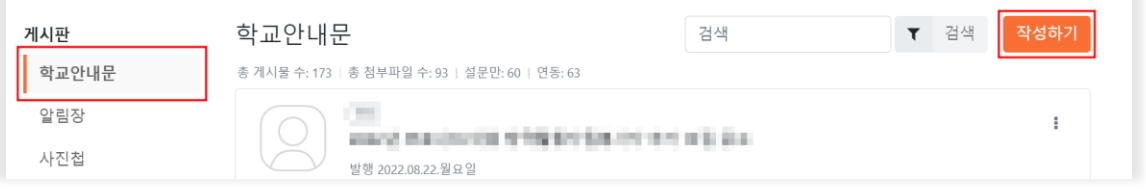

- **교과전담교사**는 학급이 없으므로 **'학교페이지'에서 학교안내문을 발행**합니다.
- 담임선생님은 학교페이지 및 학급페이지 모두에서 학교안내문 발행이 가능합니다.
- **나**. 학급페이지에서 학교안내문 작성 시 발행대상은 담임을 맡고 있는 학급인 **O학년 O반 '모두'**로 기본설정되어 있으며 대상 변경을 원한다면 '**변경'**을 눌러 발행 대상을 선택합니다.

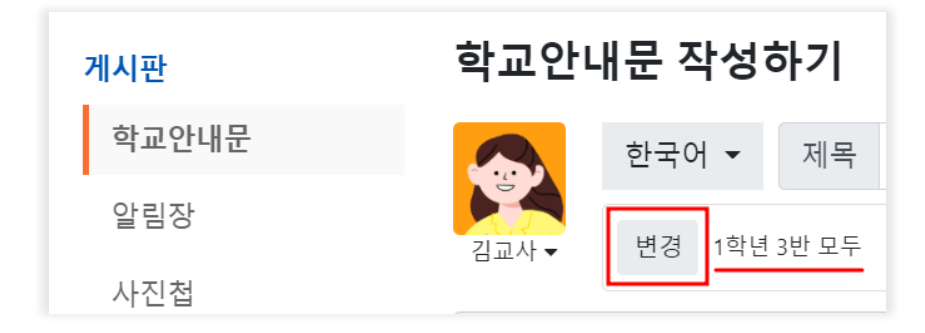

- 전교, 학년, 학급 및 개별 학생 단위까지 선택이 가능합니다.
- **각 번호, 이름** 클릭 시 그 **행**이 선택되며, 상단의 **보호자1,보호자2,학생** 글자 클릭 시 그 열 전체가 선택됩니다.
- 우측하단 '**발행대상 역할군별 선택**'에서 역할별로 보내는 대상을 선택할 수 있습니다.
- 배경색이 주황빛으로 지정된 대상에게 글이 발행됩니다.
- **다**. 제목과 내용을 작성하고 '**파일첨부'**를 눌러 첨부를 원하는 문서 또는 이미지 파일을 첨부한 후 우측의 **'보내기'** 버튼을 눌러 발송합니다.

(hwp, pdf, 엑셀 등 원본파일을 업로드 시 이미지로 미리보기가 제공됩니다.)

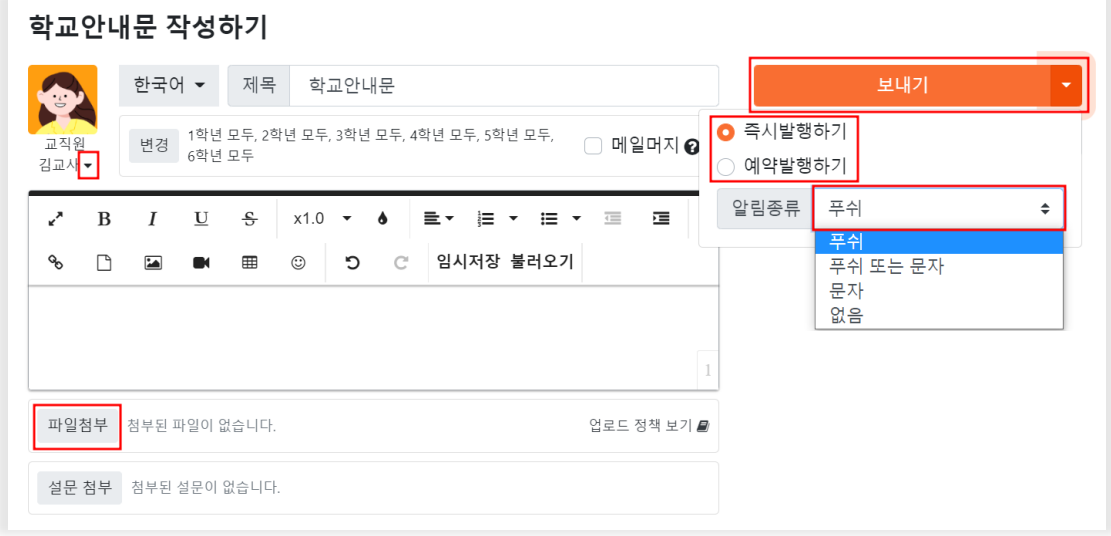

• 작성자 옆 아래세모 버튼을 클릭해 **작성자명**을 **선택**할 수 있습니다.

#### **마**. 우측의 '보내기' 옆 아래세모버튼을 클릭해 학교안내문을 '**예약발행**' 할 수 있습니다.

- 예약발행하기 클릭 후 날짜와 시간을 설정합니다.
- 알림종류를 선택할 수 있습니다.
- √ 푸쉬 학교종이 어플 알림
- √ 푸쉬 또는 문자 앱설치 후 로그인이 되어있어 바로 푸쉬 알림을 받을 수 있는 사용자에겐 푸쉬 알림을, 푸쉬를 받을 수 없는 사용자에겐 문자 알림을 전송
- √ 문자 모든 사용자에게 문자전송
- √ 없음 알림 없이 글 발행

(문자알림 선택시 학교종이 문자포인트가 차감됩니다.(문자포인트는 유료로 구매 후 사용할 수 있습니다.)

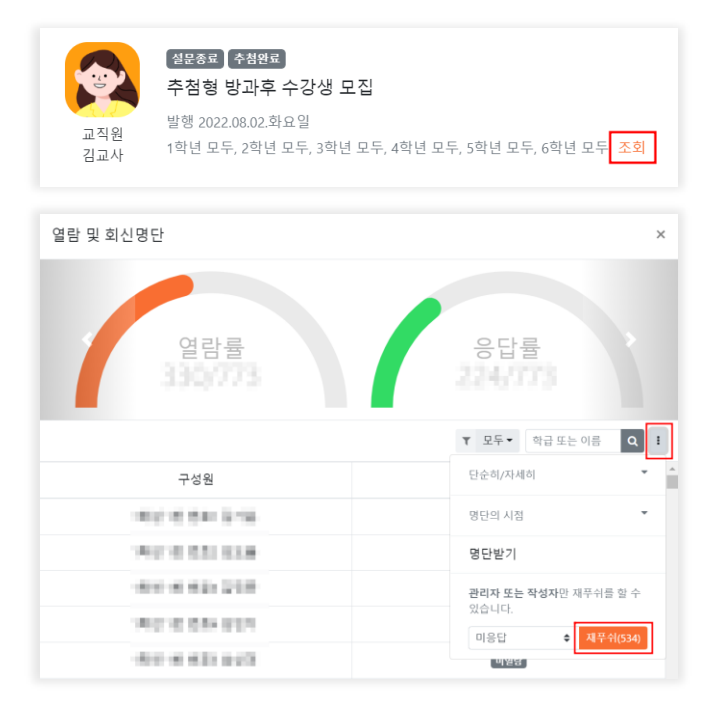

- **바.** 안내문을 발송한 후 학교안내문 목록에서 '**조회**'를 클릭하여 **열람/응답률** 조회 및 '**재푸시 보내기**'를 할 수 있습니다.
	- 미열람자/ 미응답자를 나누어서 재푸시를 보낼 수 있습니다.
	- 재푸시는 6시간 간격으로 다시 보낼 수 있습니다.

# **2) 일반설문**

**가**. 제목과 내용을 쓰고 첨부물을 첨부 한 후 '**설문첨부'** 버튼을 누릅니다.

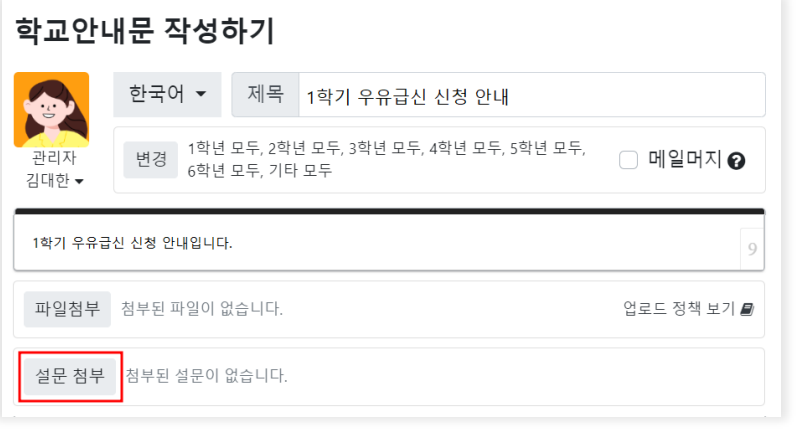

# **나**. **'새 설문 작성'**을 누릅니다.

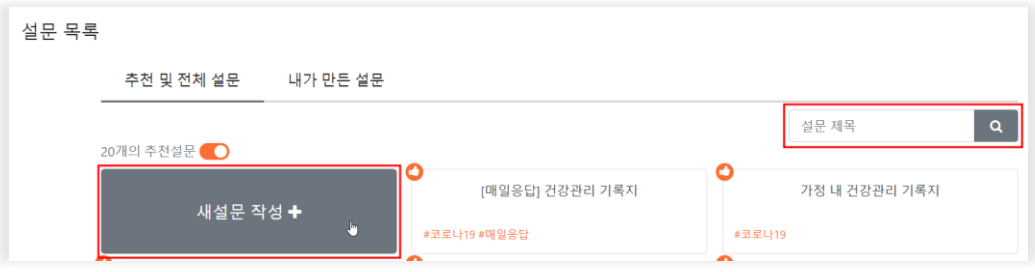

- 학교종이 추천설문으로 미리 작성된 설문을 선택하여 활용할 수 있습니다.
- 작성 전 상단의 '**설문 제목**' 검색 창에 해당 주제의 키워드를 검색하여 공유된 설문지를 수정, 사용하는 것도 가능합니다.

# **다**. 설문제목, 질문 및 선택지를 입력합니다.

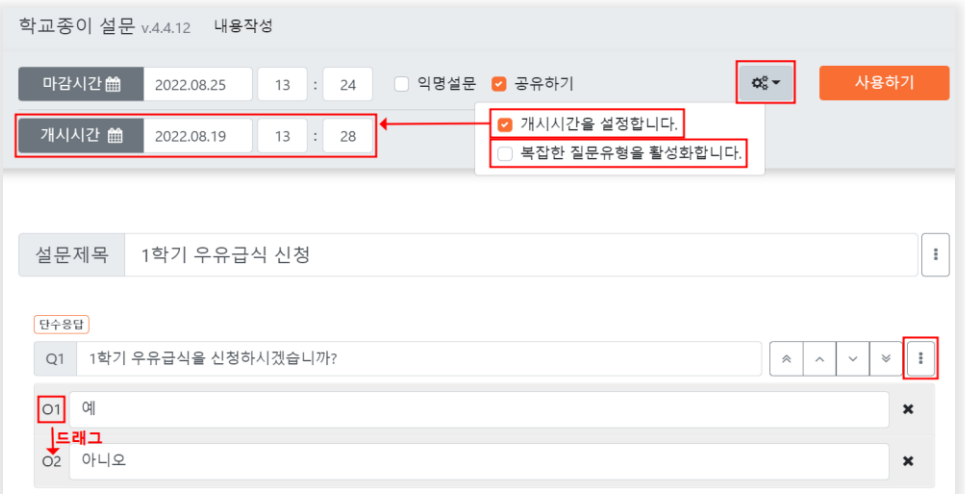

- 선택지 앞 숫자를 드래그하면 선택지 간 순서를 변경할 수 있습니다.
- '**사용하기**' 좌측 **톱니바퀴 버튼**을 클릭해 설문 개시시간을 설정할 수 있습니다. '**개시시간**'이란 **설문응답 버튼의 활성화가 시작되는 때**를 말하며, 응답자가 '설문내용보기' 를 통해 **미리 설문내용은 읽어볼 수 있지만, 설문응답은** 설정된 개시시간 이후에 가능합니다.
- '**복잡한 질문 유형을 활성화**'하여 테이블 형식의 설문을 사용할 수 있습니다.
- √ 선착순 테이블 : 선착순으로 자리를 선점(예 : 담임교사 상담주간 상담신청)
- √ 객관식 테이블 : 각 행마다 객관식으로 체크(예 : 만족도 조사)
- √ 주관식 테이블 : 주관식으로 작성 (예: 도서 추천)

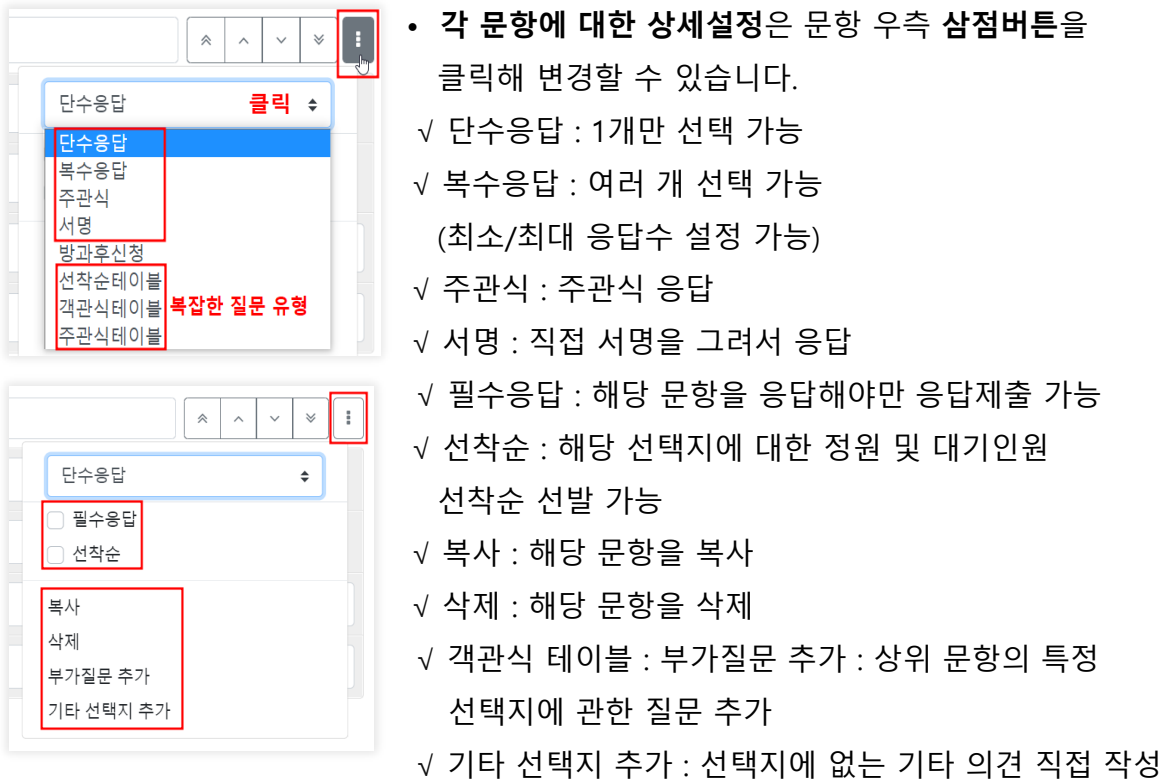

**라**. 문항만들기 완료 후 상단에서 설문응답 가능시간을 설정하고 '**사용하기**'를 누릅니다.

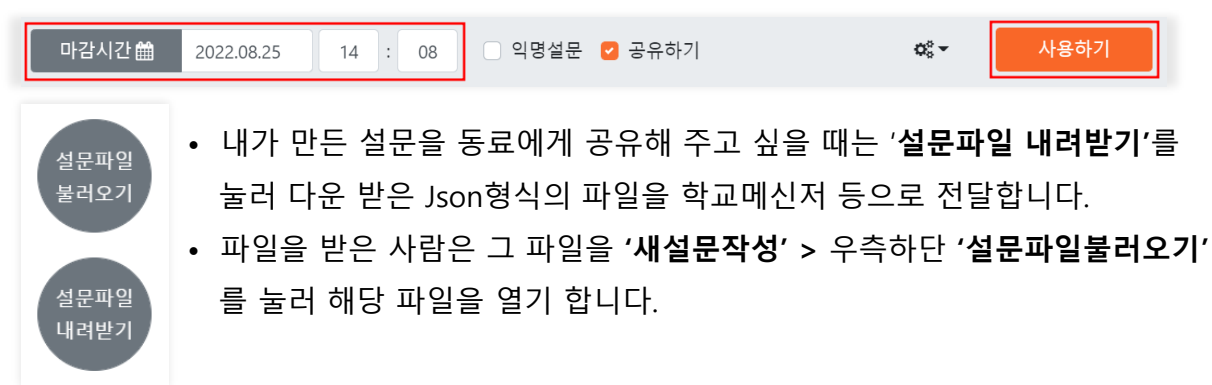

**마**. **결과보기**는 설문발행 후, 학교안내문 목록에서 해당 게시글을 클릭해 펼쳐보면 '**설문 결과 보기'**로 확인할 수 있습니다.

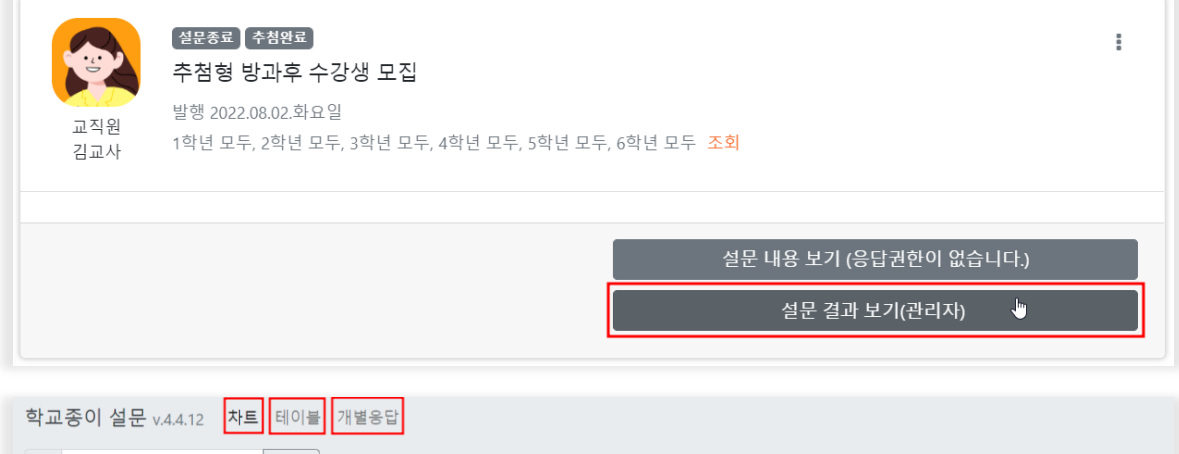

√ 차트 : 결과 통계를 그래프로 확인

▼ | 학급, 번호, 및 이름 검색 | 검색 | 총 170개의 명단이 존재합니다.

- √ 테이블 : 각각의 개별 응답값을 테이블 형식으로 확인
- √ 개별응답 : 발행한 설문 형식으로 개별 응답 확인
- 학교관리자 / 해당 글 작성자 / 학급담임선생님(해당 학급만)은 설문 결과를 확인할 수 있습니다.
- 학급페이지 > '설문결과보기' 시에는 해당 학급 구성원에 한해 설문 결과 확인이 가능하며, 학교페이지 > '설문결과보기' 시에는 발행 대상 전체에 대한 설문 결과 확인이 가능합니다.
- 질문별 그래프의 깔때기 ▼▼ 버튼으로 선택지 별 결과를 나눠서 확인 가능합니다.
- 테이블의 화살표 |= 버튼으로 응답결과를 오름차순, 내림차순으로 정렬 가능합니다.
- 우측 하단 '엑셀 내려받기'를 통해 결과를 엑셀파일로 저장할 수 있습니다.

# **3) 특수설문**

## ▪ **선착순 방과후 설문**

- **가**. 학교안내문'작성하기 > 설문첨부 >설문 목록에서 **'선착순 방과후 수강생 모집'**을 클릭합니다.
- **나. '엑셀양식'**을 내려받아 내용을 채우고, **'엑셀입력'**으로 적용합니다.

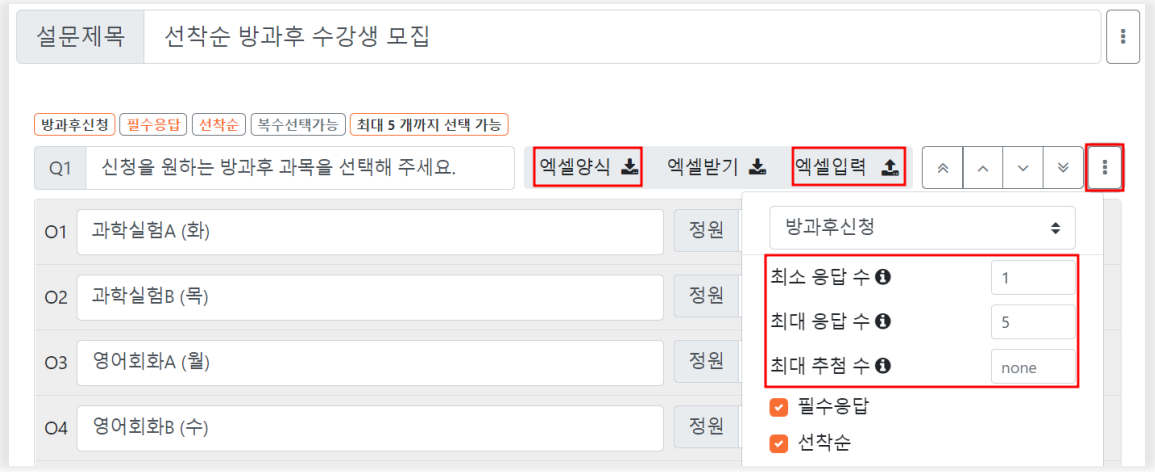

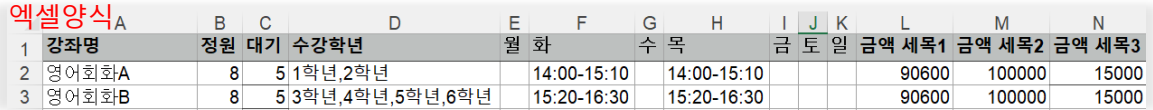

- 문항 우측 삼점버튼을 클릭하여 최대 응답수를 설정할 수 있습니다.
- 응답자는 응답 시 본인의 등수(정원인지 대기원인지)를 바로 알 수 있습니다.
- 시간이 중복되는 과목은 선택할 수 없습니다.
- 설문 화면에서 과목명 우측 톱니바퀴 버튼을 클릭해 수강학년, 수강시간 등을 직접 입력할 수 있습니다.

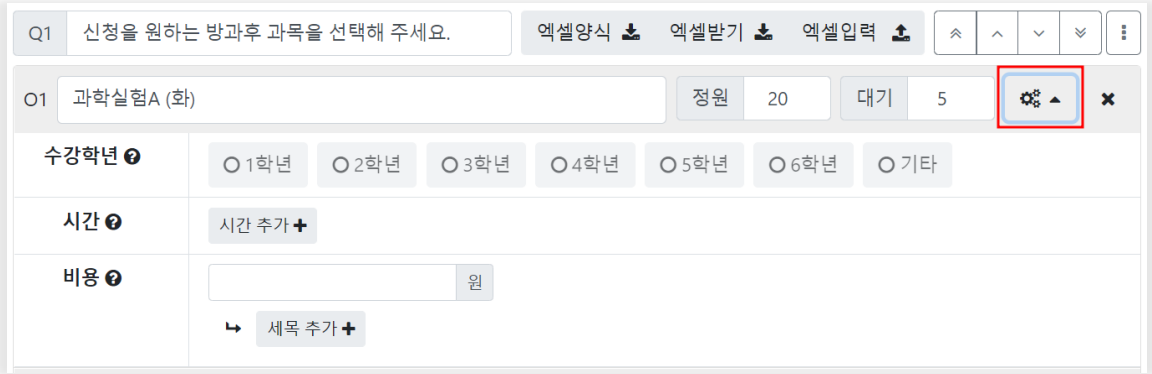

※ 아래와 같이 응답자는 응답 시 본인의 등수(정원인지 대기원인지)를 바로 확인할 수 있다.

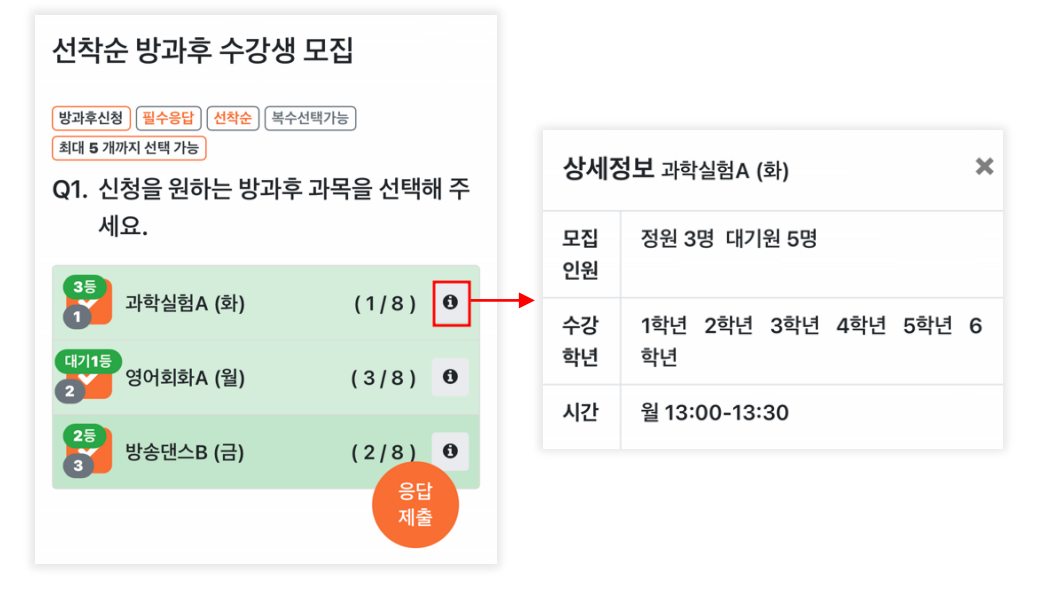

## **다**. 설문 개시시간과 마감시간을 설정합니다.

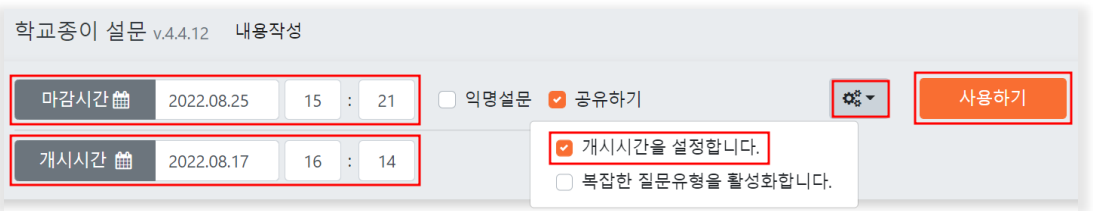

- 글 발행시점과 설문응답 시작시점을 다르게 하려면 **톱니바퀴** 버튼 **> 개시시간**을 별도로 설정합니다.
- 선착순 설문이기 때문에 개시시간 설정 후 본문에 선착순 설문 시작시간을 안내하면 편리합니다.
- 선착순 설문은 설문체크시간 기준으로 선착순으로 선발되며, 응답자가 선착순 설문에 체크 후 **응답제출을 하지 않아도 10분간 자리가 유지**됩니다. **문항 체크시 등수가 확인되지만 응답제출을 하지 않으면 10분 후 응답취소가 되기 때문에** 보호자의 응답제출여부가 중요합니다.

#### ▪ **추첨형 방과후 설문**

**가**. 학교안내문'작성하기 > 설문첨부 > **'추첨형 방과후 수강생 모집'**을 클릭합니다.

**나. '엑셀양식'**을 내려받아 내용을 채우고, **'엑셀입력'** 으로 적용합니다.

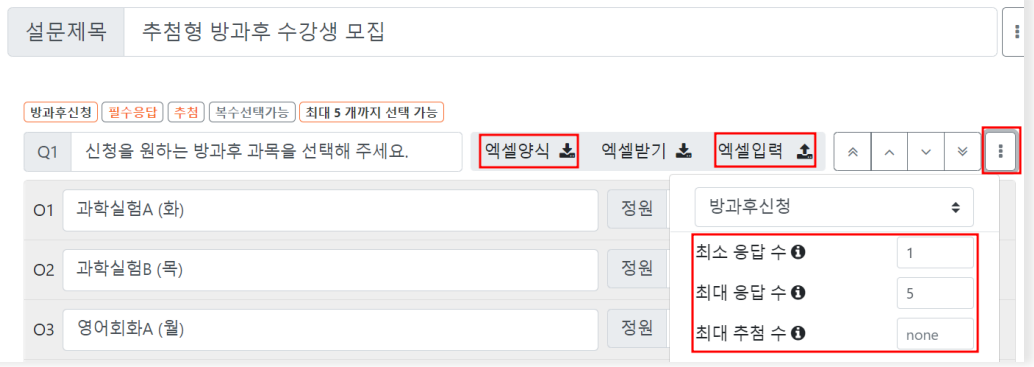

- 문항 우측 삼점버튼을 클릭하여 최대 응답수 / 최대 추첨수를 설정할 수 있습니다.
- √ 최대 응답수 : 응답자가 선택할 수 있는 문항(과목)의 수
- √ 최대 추첨수 : 정원 당첨될 수 있는 과목의 수
- √ 설문 화면에서 과목명 우측 톱니바퀴 버튼을 클릭해 수강학년, 수강시간 등을 직접 입력할 수 있습니다.
- √ 중복되는 시간의 경우, 응답자가 클릭한 순서대로 지망을 선택할 수 있습니다.
- √ 과목별로 선택의 제한을 두고 싶다면 설문 문항을 나누어 설정하는 것도 가능합니다.

## **다**. 설문 마감시간 및 추첨시간을 설정합니다.

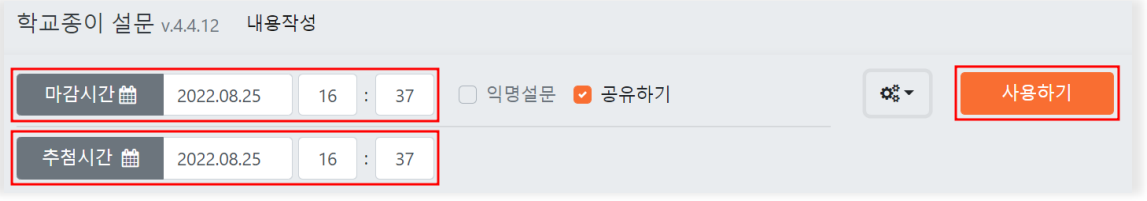

- **추첨시간**은 **마감시간 이후로 설정**하여야 합니다.
- **학교종이 시스템을 통해 지원자들 중 당첨자를 자동으로 선발** 후, 해당 시간에 지원자들에게 **확인 푸시를 보내**며, **지원자는 본인당락을 해당게시물에서 확인**할 수 있습니다.

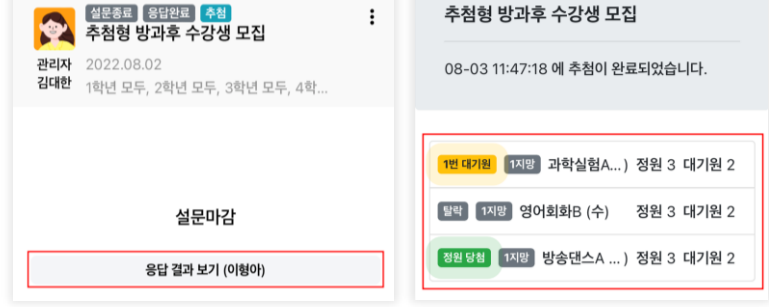

#### **※ 우선순위 방과후 설문**

추첨형 방과후 설문과 동일하며, 우선 순위로 당첨될 수 있는 지원자를 설정할 수 있습니다.

- **가**. 학교안내문'작성하기 > 설문첨부 > **'우선순위 추첨형 방과후 수강생 모집'**을 클릭합니다.
- **나**. 설문 내용 작성 이후 **우선추첨설정**을 클릭합니다.

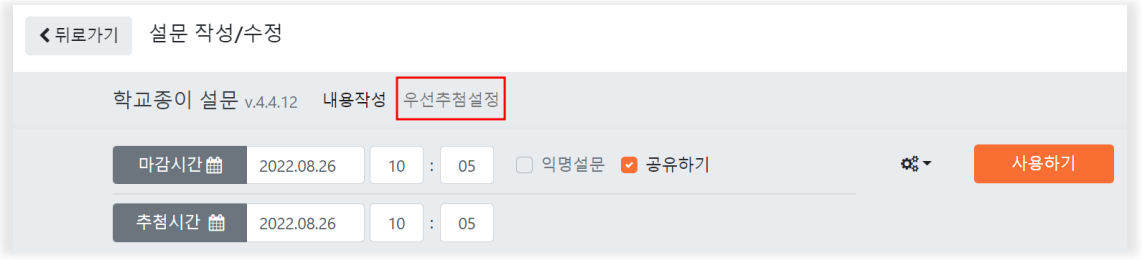

**다**. 고급 좌측 톱니바퀴 버튼을 클릭해 '**현재명단'**을 다운받아 시트별로 나누어진 각 과목에 우선순위 대상자를 작성합니다.

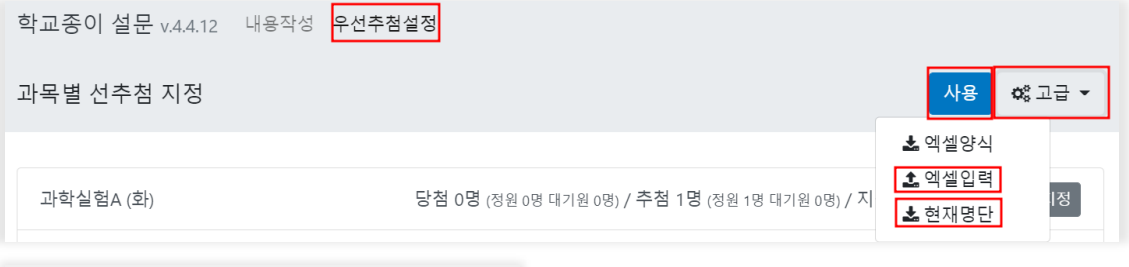

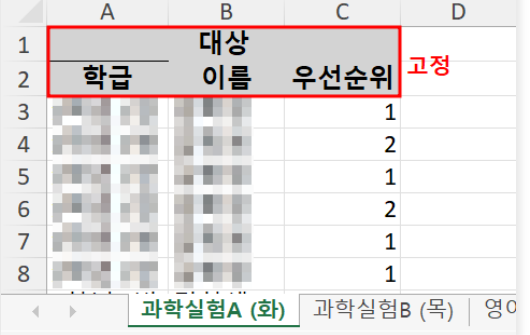

- 대상, 학급, 이름, 우선순위라는 글자와 칸을 삭제하거나 변경하지 않습니다.
- 학교종이에 등록된 학급명과 학생명이 일치해야 적용됩니다.
- 우선순위 칸에 숫자를 입력해 우선순위 대상자들에서도 우선순위를 결정할 수 있습니다.
- 우선순위는 0~9999사이 정수를 입력할 수 있으며, 낮은 수일수록 높은 우선순위를 가집니다. (홍길동 '0', 김사랑'1'을 입력할 경우, 홍길동 먼저 당첨됩니다.)

**라**. 작성한 엑셀파일을 '엑셀입력'을 클릭해 업로드 후, '사용'을 클릭합니다.

#### ▪ **다주제 만족도 설문**

**가**. '학교안내문'작성하기 > 설문첨부 > '**방과후학교 만족도 조사'**를 클릭합니다. **나**. **'주제'**에 각 방과 후 **강좌명**을 적고 **'다주제 입력완료'**를 클릭합니다.

# 다주제 설문

같은 내용의 설문을 다른 주제로 여러번 사용할 때 사용하는 양식입니다.

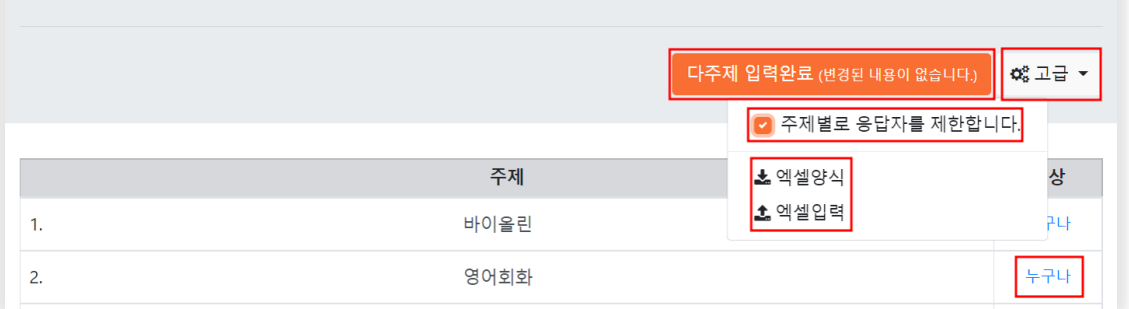

- 글이 발행된 대상 전체가 응답할 수 있게 되므로, 글 내용 부분에 '**각 과목을 수강한 사람만 응답바랍니다'의 문구를 추가**하면 좋습니다.
- 반드시 각 주제(강좌)를 수강한 사람만 해당 과목을 응답할 수 있게 설정하고 싶다면, '**고급**'에서 '**주제별로 응답자를 제한합니다'를 활성**화 후, '**누구나**'를 클릭하여 대상자를 직접 클릭하거나, **엑셀양식**을 내려받아 대상자를 엑셀에 정리하여 입력합니다.
- 응답자는 하나의 주제에 대한 응답이 끝난 후, 다른 주제를 선택하여 여러 주제에 대한 응답을 할 수 있습니다.

**다**. '내용작성'에서 각 과목마다의 공통질문을 작성한 후, 설문 마감시간을 설정합니다.

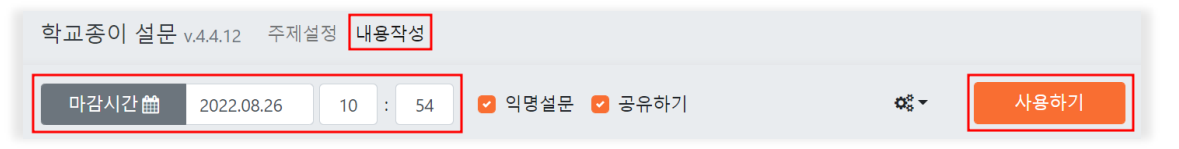

### ▪ **담임교사 상담주간 설문**

**가**. 학교안내문'작성하기 > 설문첨부 > **'담임교사 상담주간 상담신청'**을 클릭합니다. **나**. 마감시간 설정 및 괄호 안 안내문구 삭제를 합니다.

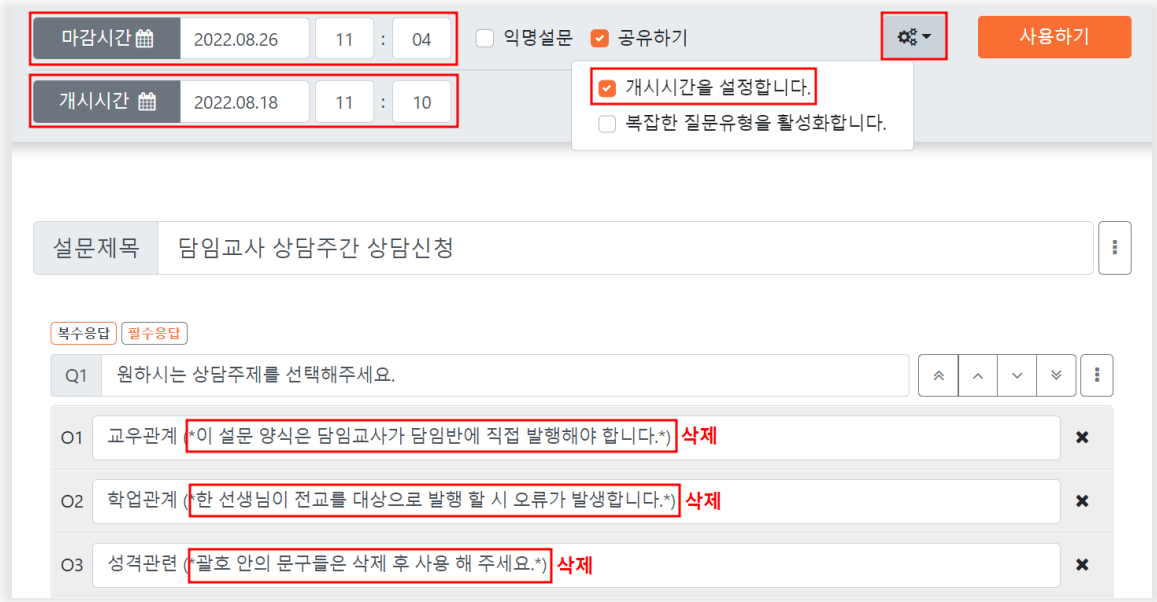

**다**. 상담가능시간은 클릭하여 흰 칸으로, 상담불가시간은 클릭하여 X로 막습니다.

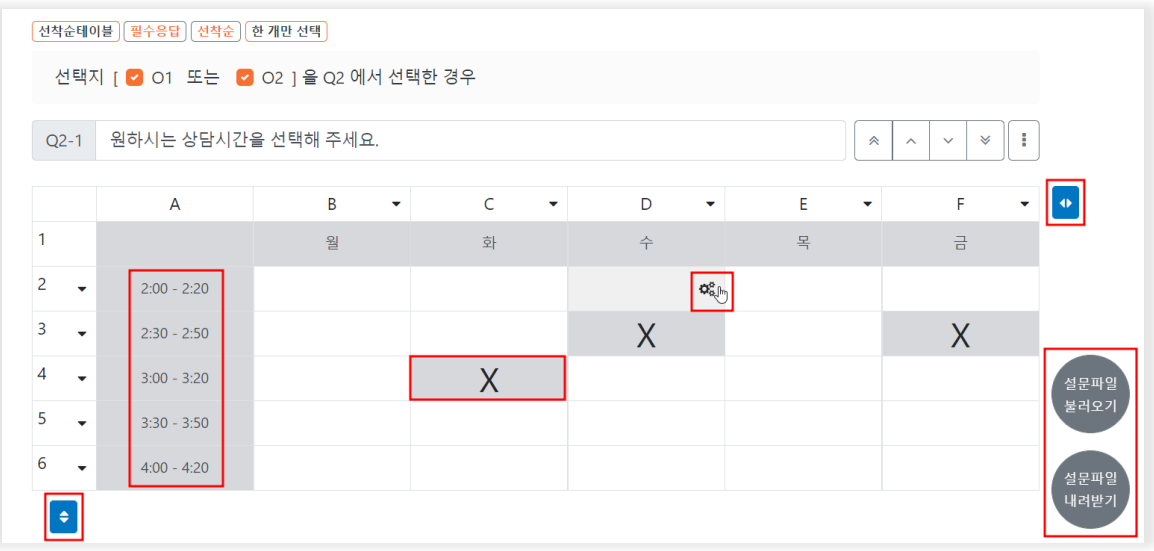

- 예시로 기입된 시간 및 요일 칸은 클릭하여 글자를 변경할 수 있으며, 마지막 셀 주변에 커서를 갖다 대면 생성되는 화살표 버튼을 눌러 행과 열의 수를 변경할 수 있습니다.
- 알맞게 수정한 설문을 다른 담임선생님께 공유해주려면 '**설문파일내려받기**'를 하여 내려받은 파일을 공유합니다. (받은 선생님은 그 파일을 '**설문파일불러오기**'하여 적용합니다.)
- 한 칸에 여러 명의 신청자를 받기 원한다면, 셀의 오른쪽에 커서를 대면 생기는 톱니바퀴 버튼을 눌러 한 칸에 신청 가능한 사람 수를 설정할 수 있습니다. (해당 문항 삼점버튼 > 선착순을 해제하면 인원제한 없이 신청을 받을 수 있습니다.)

**라**. 설문 개시시간과 마감시간을 설정합니다.

- 선착순으로 상담시간을 선점하는 설문이기 때문에 개시시간을 설정해 미리 안내하면 좋습니다.
- 학급에서 상담시간을 선택하는 설문이기 때문에 발행대상을 해당 학급으로 설정하셔야 하며, 각 학급 관리자가 학급별로 글을 발행하는 것이 좋습니다.

## **4) 메일머지**

**가**. 학교안내문' 작성하기 > 글 제목 입력 > **메일머지**에 **체크**합니다.

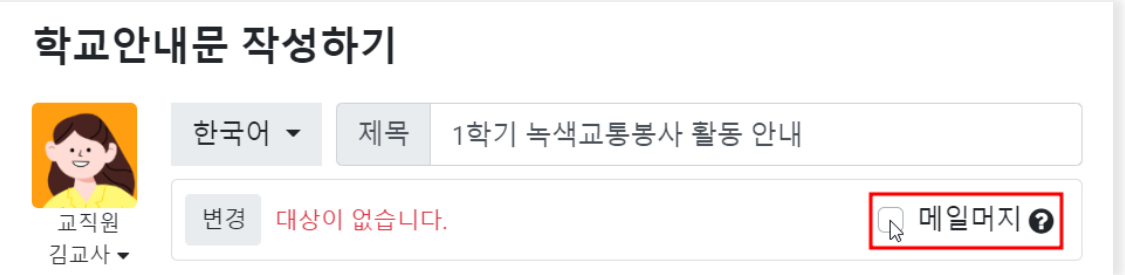

**나**. 발행대상과 각 대상마다 보내야 할 내용을 화면을 바로 클릭하여 작성하거나, '양식받기'하여 엑셀양식에 작성해 '엑셀적용'합니다.

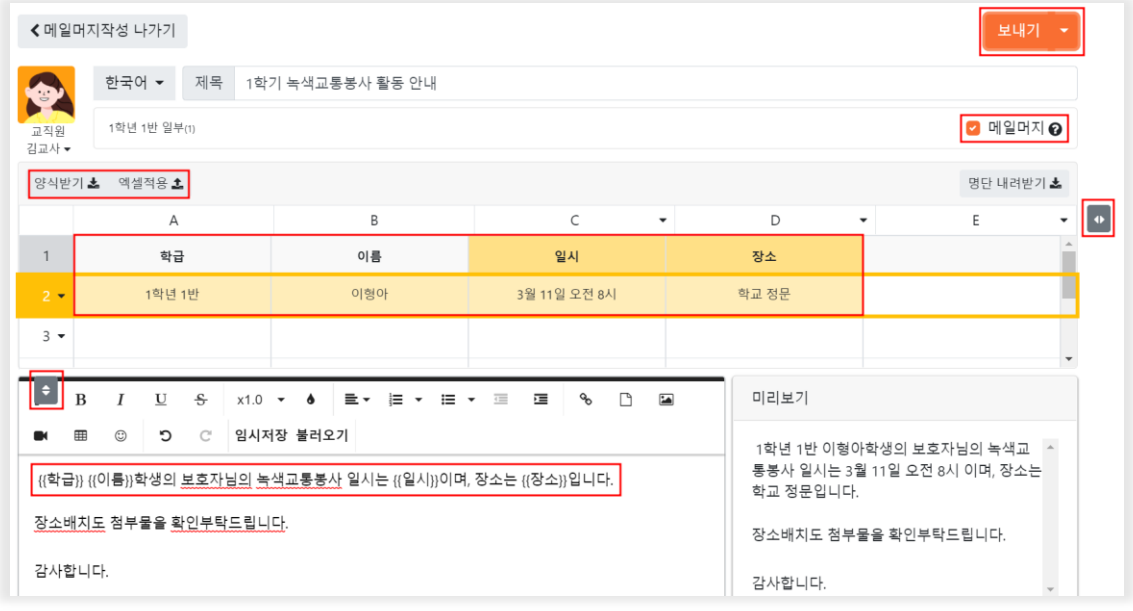

- 학급 / 이름 글자는 필수 값으로 삭제 및 수정이 불가합니다.
- 행렬의 수 변경은 화살표 버튼으로 조정합니다.
- **다**. 학급, 이름, 일시, 장소 등 **각 열의 1행에 있는 글자를 {{ }} 사이에 넣고**, 이를 포함한 문장을 만들어 내용 란에 적고, **보내기** 합니다.
- 학급명과 학생이름을 학생명단에 등록된 정보와 정확히 일치시켜야 적용됩니다.
- 보호자와 학생 모두에게 글이 발행되며 역할을 나누어서 발행할 수 없습니다.

# **4. 알림장**

**1)** 학급페이지 > 알림장 탭 > 작성하기 버튼을 누릅니다.

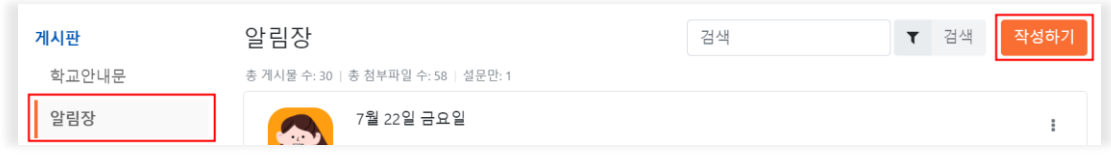

**2)** 확대버튼을 눌러 칠판모드로 글을 쓸 수 있으며, 파일첨부하여 사진이나 한글파일, PDF파일 등을 첨부할 수도 있습니다.

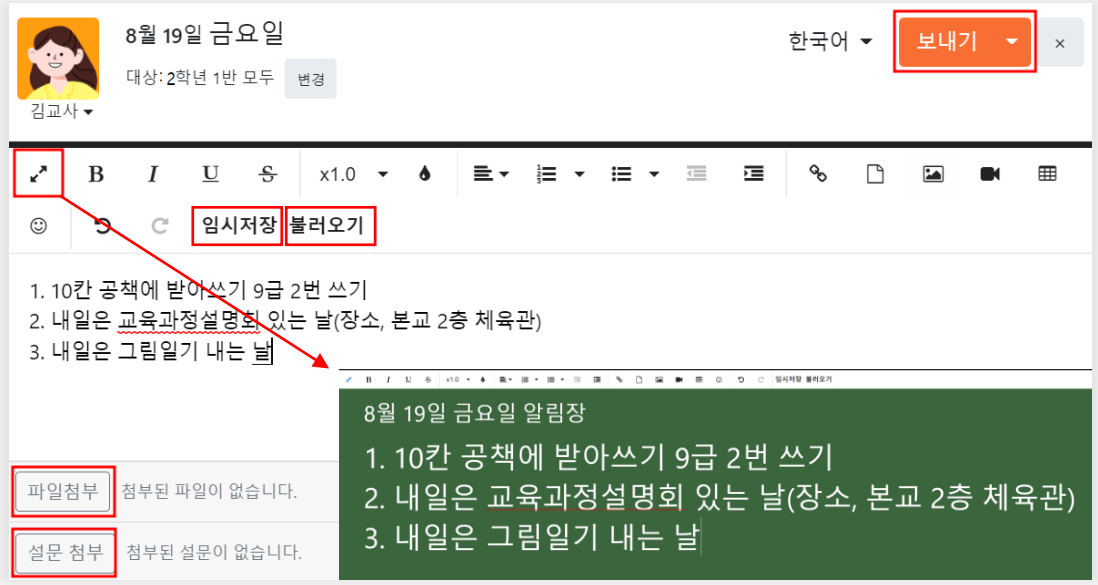

- **임시저장** 한 내용을 **불러오기** 할 수 있습니다.
- 알림장에서 학급대상으로 **설문을 첨부**할 수 있습니다.
- 알림장을 예약발행 할 수 있습니다.

**5. 사진첩**

**1)** 학급페이지 > 사진첩 탭 > 작성하기 버튼을 누릅니다.

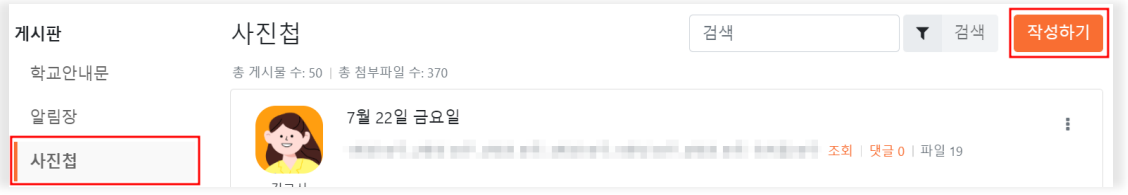

## **2)** '**사진 및 영상첨부**'를 누르고 파일을 첨부합니다.

사진 또는 동영상 파일이 첨부되어 있지 않으면 보내기 버튼이 활성화되지 않습니다.

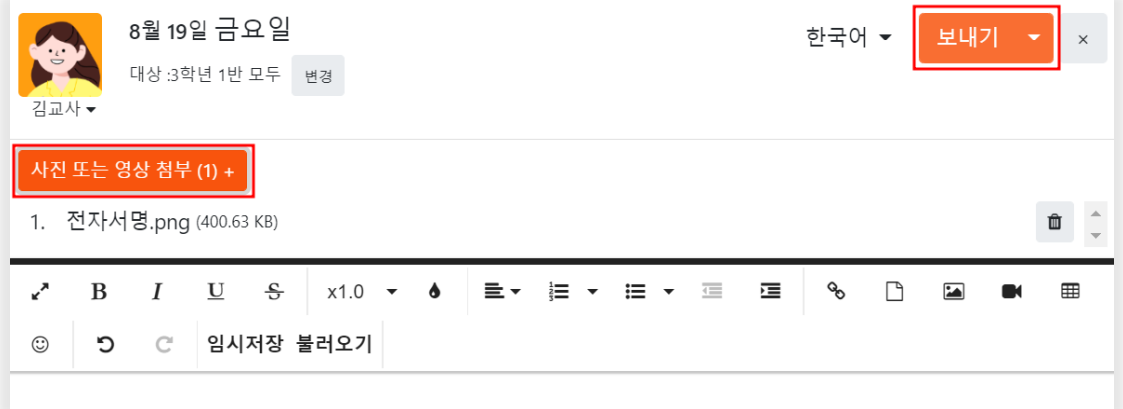

# **6. 기타 게시판**

#### **1) 교직원게시판**

**학교페이지 > 교직원명단** 탭에 등록된 **교직원들에게 안내장 및 설문을 발행**할 수 있는 공간이며, 사용방법은 학교안내문 탭과 동일합니다.

- **2) 제출게시판**
- **가**. **서식 원본 형태로 응답을 받을 수 있는 게시판**으로, 응답자가 응답해야 할 부분을 지정하여 서식으로 등록해 계속 누적하여 응답을 받을 수 있는 게시판입니다. (예 : 체험학습 신청서, 체험학습 보고서)
- **나**. 제출게시판 메뉴얼은 **사용지원**에 따로 업로드되어 있으니 해당 매뉴얼에서 확인해 주시기 바랍니다.

## **3) 문자서비스**

**가**. 학교페이지 > 문자서비스 > 발신번호 탭에서 발신번호를 등록합니다.

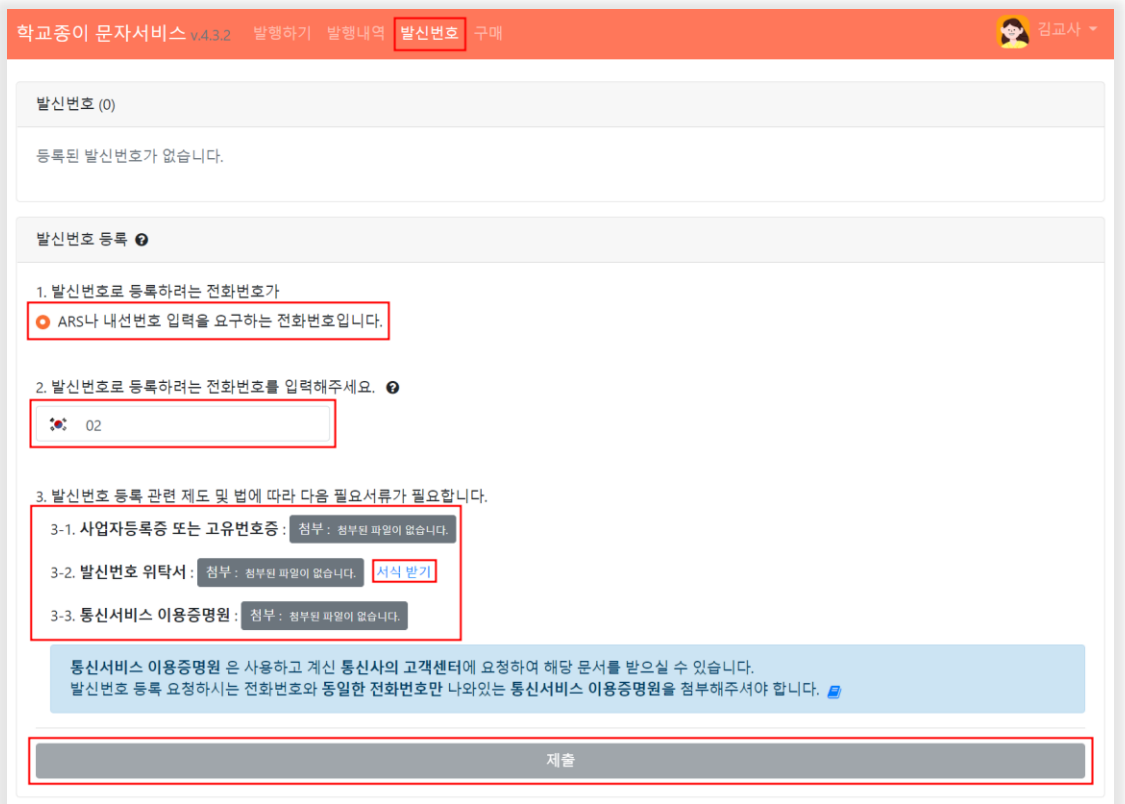

- 발신번호등록은 교직원명단에 등록된 교직원 모두 가능합니다.
- **발신번호로 등록하려는 전화번호 입력** > **고유번호증**(또는 사업자등록증), **발신번호위탁서**(파일을 다운받아 작성 후 제출), 사용하고 계신 통신사의 고객센터에 요청하여 '**통신서비스 이용증명원**(=통신서비스 가입증명원(최근 3개월 내에 발급받은 것이어야 함))'을 받아 **'파일첨부'를 클릭하시고 첨부**(참고: '통신서비스 이용증명원'을 제출하실 때 보안 해제 후 파일 제출 부탁드립니다) > **제출** > 2~3일내에 인증완료를 거친 뒤 발신번호가 등록됩니다.
- **나**. 문자서비스 > '발행하기'에서 **'학생/학부모명단', '교직원 명단'**을 눌러 보내고자 하는 발행대상 선택하고 '보내기'합니다.

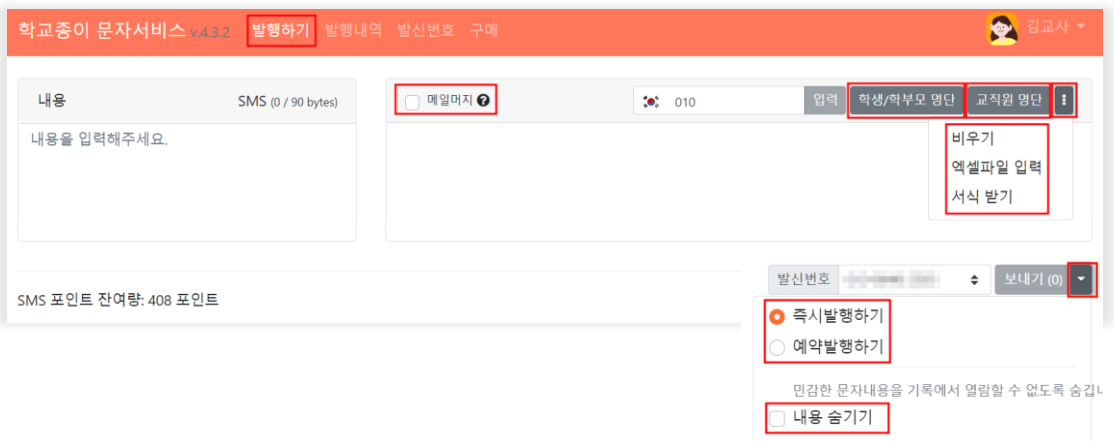

- **'번호'**를 누르면 그 행 전체가, '**보호자1, 보호자2, 학생'**을 클릭하면 그 열 전체가 선택되며, 개별휴대폰 번호를 각각 하나씩 클릭할 수도 있습니다.
- 우측 삼점버튼을 클릭해 엑셀 양식을 다운받아 작성 후 엑셀파일 입력도 가능합니다.
- 문자서비스는 기본 제공 문자량을 모두 소진 시 '구매'탭에서 유료로 충전하여 사용할 수 있습니다.
- '보내기' 우측 아래세모버튼을 클릭해 문자예약발행을 할 수 있습니다. 노출되면 안되는 민감한 내용의 경우, 내용 숨기기를 클릭하여 문자를 발행하면 발행내역에서 해당 문자내용을 확인할 수 없습니다. (문자를 발행한 사람만 내용 확인가능)
- **다**. 문자서비스 > '발행하기'에서 **문자 메일머지**를 사용할 수 있습니다. 사용방법은 **메일머지(원클릭 개별발송)와 동일**합니다.(매뉴얼 12쪽 '메일머지'참고) '전화번호'에 입력한 번호로 문자가 발송되며, 학교종이 문자포인트가 차감됩니다.

# **7. 학급 관리하기**

#### **1) 학급 관리**

**가**. 공동관리자를 추가하려면 **학급정보 탭 > 추가** 를 눌러 추가하고, 공동관리자를 삭제하려면 **프로필아이콘 클릭 > 관리자삭제** 를 합니다.

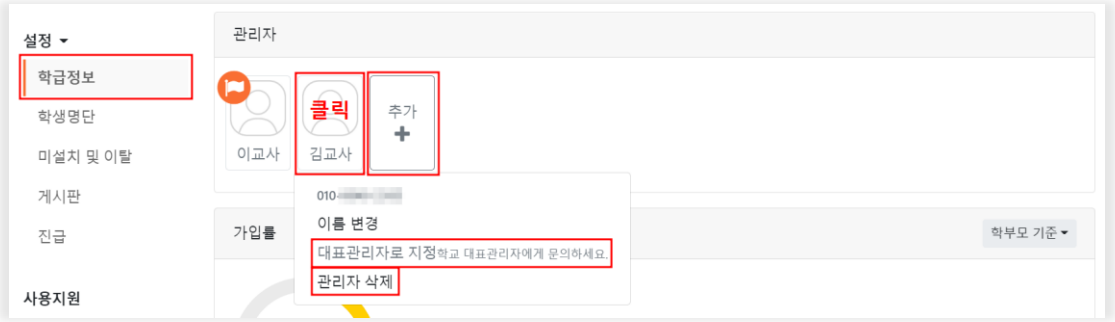

- 학급관리 탭은 학급관리자에게만 보입니다.
- 대표(깃발)관리자를 변경하려면, 학교대표관리자가 학교페이지 > 학급구조에서 변경해주셔야 합니다.

# **2) 학급 게시판 관리**

# **가. 학급관리자**가 **학급페이지 > 설정 > 게시판 탭**에서 학교에서 사용하는 모든

게시판의 게시권한 및 열람권한 설정이 가능합니다.

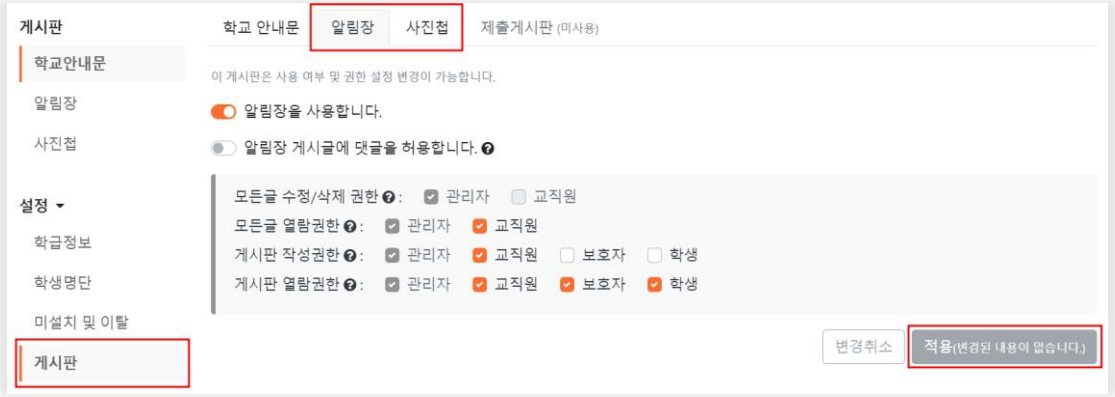

• 게시판 탭에서 알림장, 사진첩 기능을 학교페이지에서 모든 교직원들이 열람할 수 있도록 열람 권한 설정이 가능합니다.